## **Алгоритм оплаты через интернет-банк на компьютере**

1) Войдите через официальный сайт Сбербанк-онлайн [https://online.sberbank.ru](https://online.sberbank.ru/) .

٦

2) В верхнем меню выберите раздел «**ПЛАТЕЖИ И ПЕРЕВОДЫ**» и в появившемся меню найдите вкладку «**Образование**»

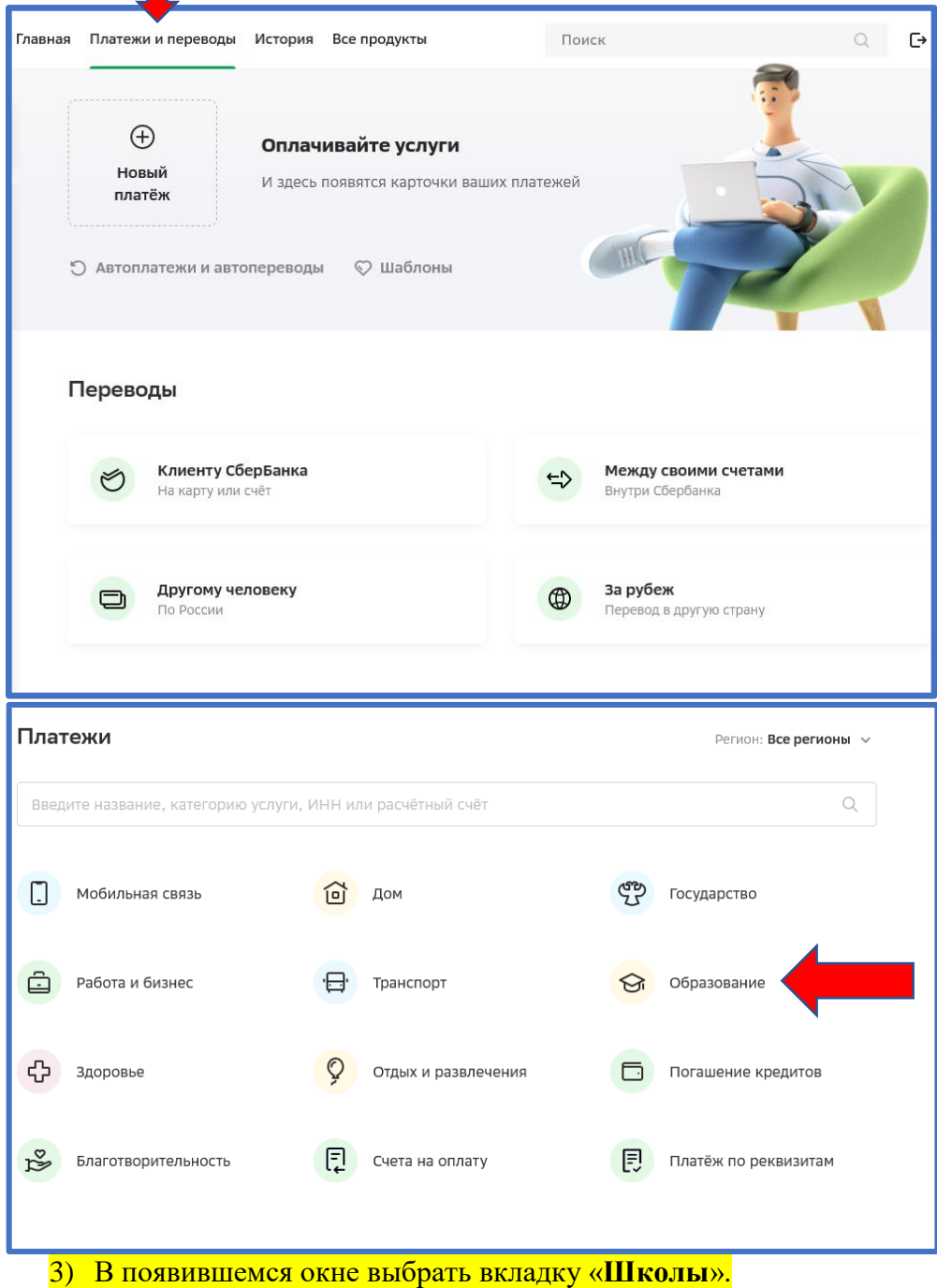

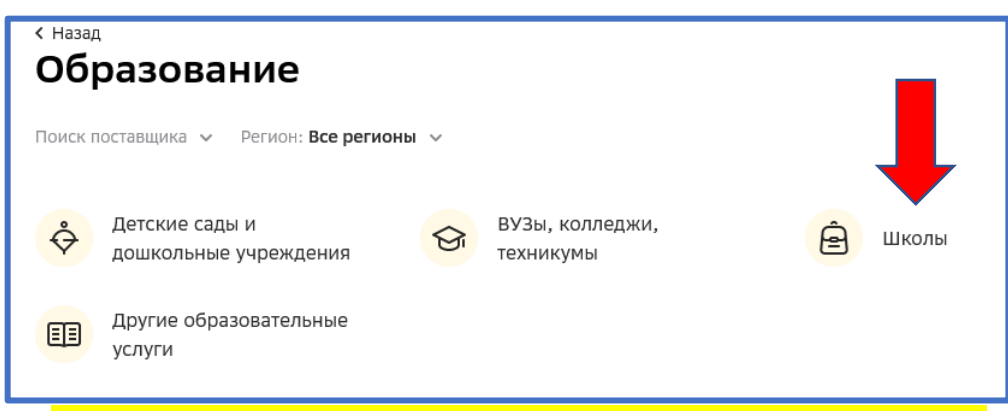

4) Выбрать в поле «**Регион**» выбрать «**Челябинская область**» «**Чебаркуль**»

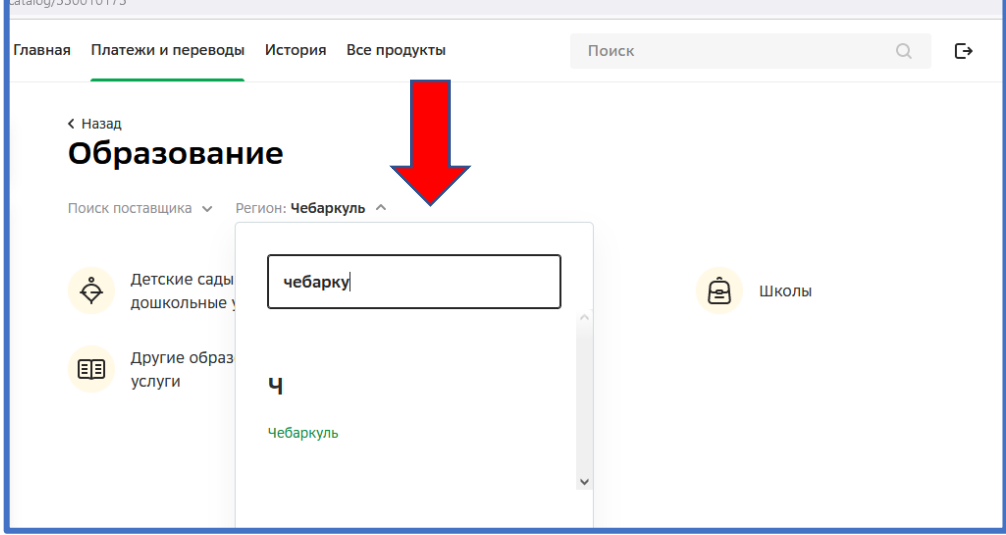

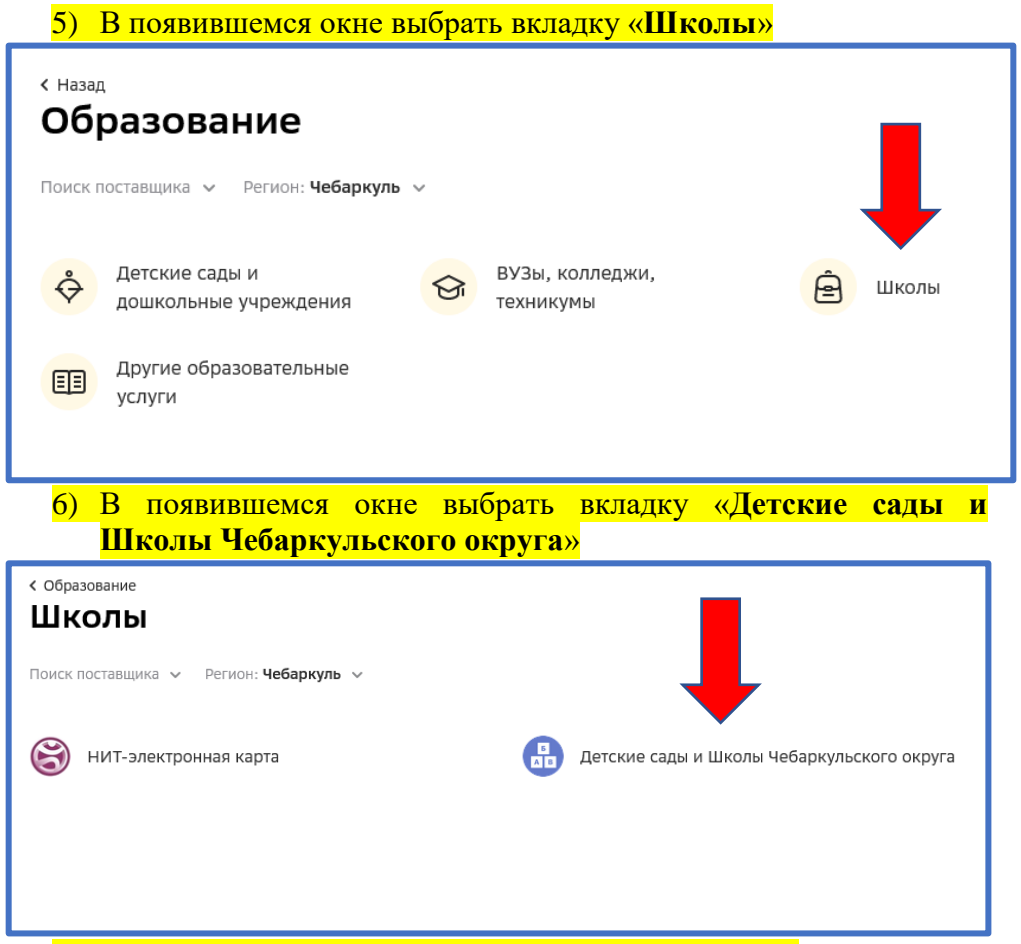

7) В появившемся окне выбрать вкладку «**За услуги**»

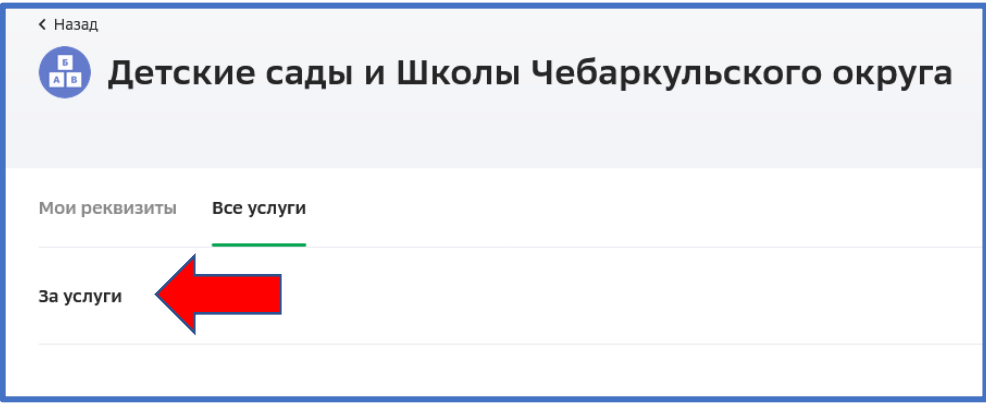

8) В появившемся окне нажать «**Продолжить**»

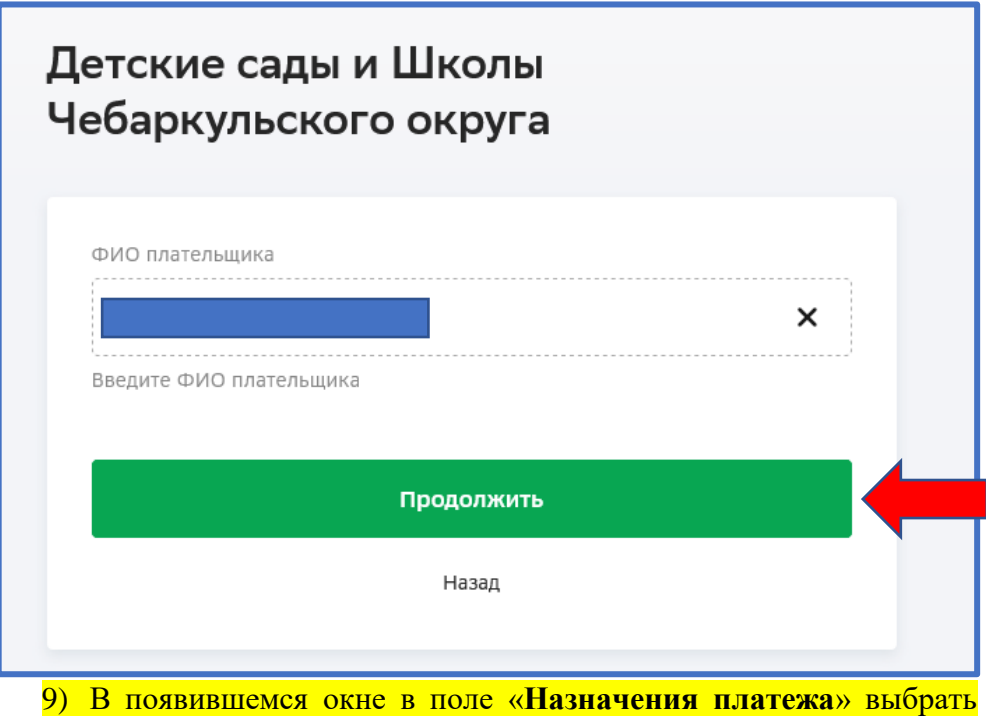

«**Школы прочие платежи**» нажать «**Продолжить**»

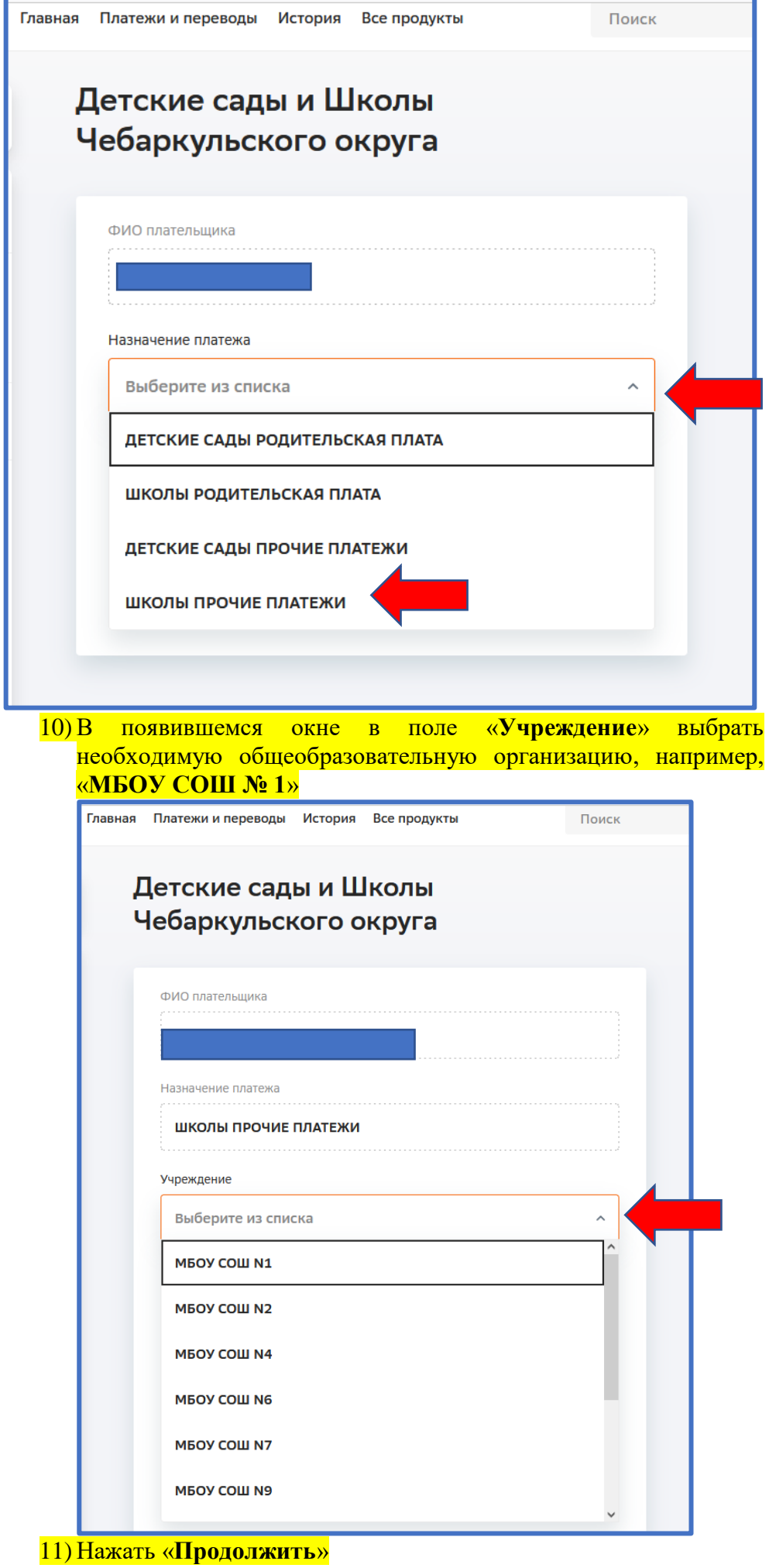

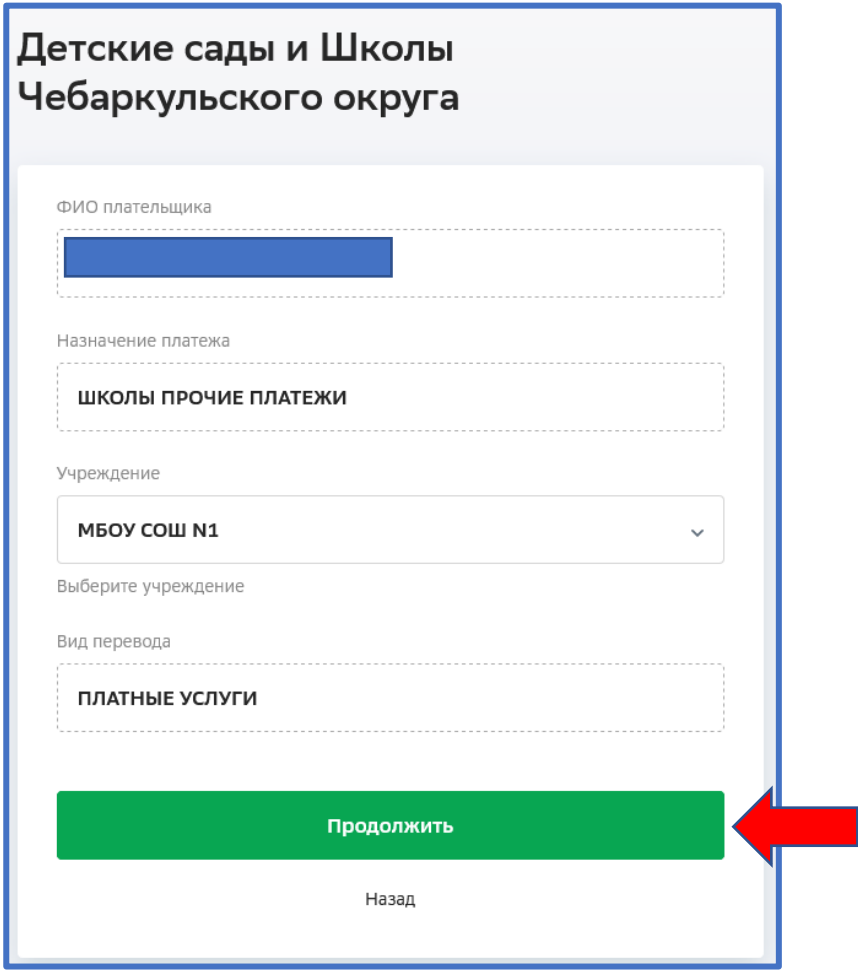

12) В появившемся окне заполнить следующие поля: - «**ФИ ребенка**» указать фамилию и имя ребенка (полные) (обязательные для заполнения); - «**Наименование платной услуги**» указать «**За лагерь и номер смены**», например «**За лагерь 1 смена**»; - «**Вид документа**» выбрать вид документа из появившегося списка; - «**Номер документа**» указать номер документа выбрано из списка «**Вид документа**»;

- «**Гражданство**» выбрать «**Россия**».

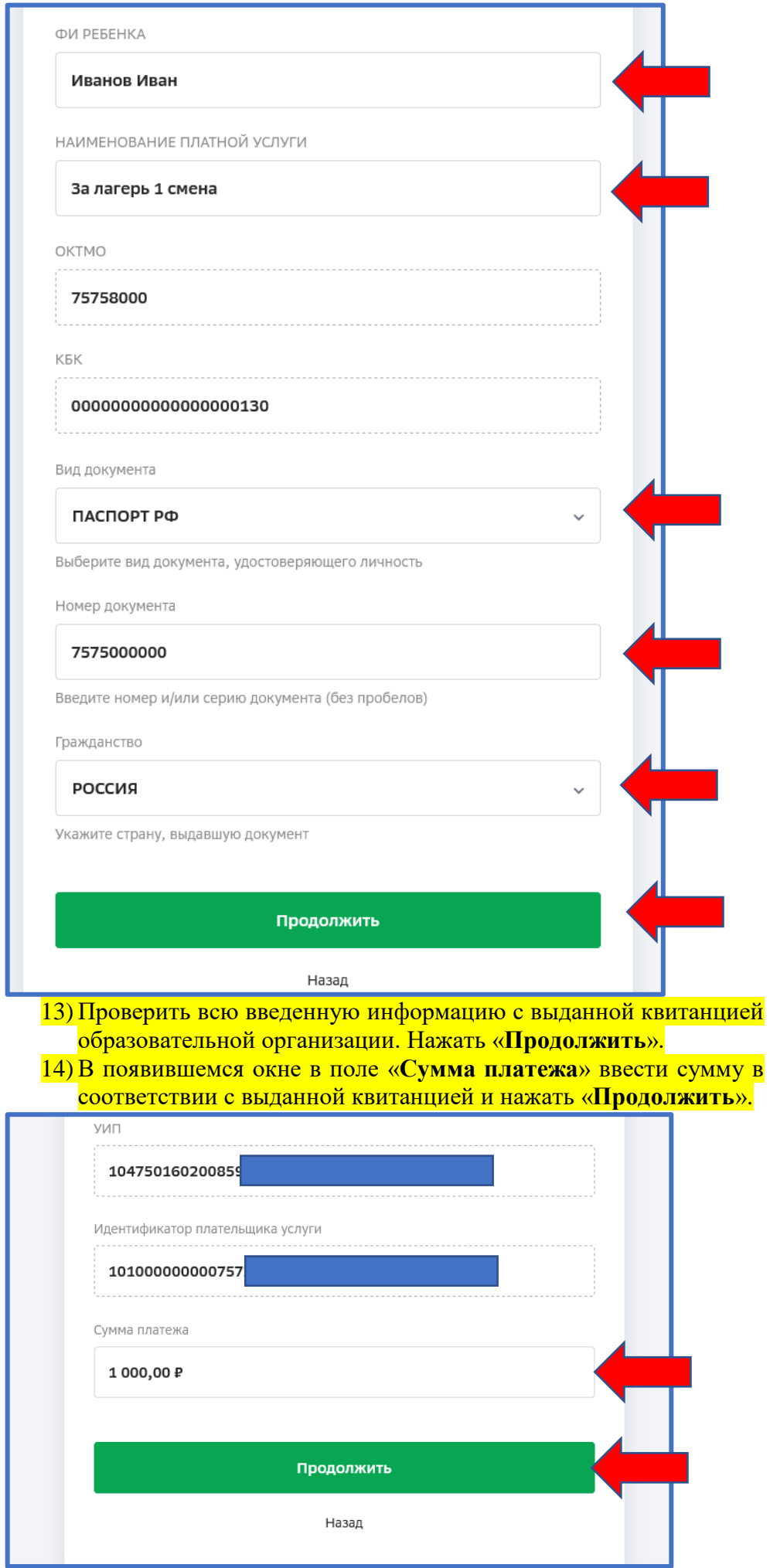

## 15) В появившемся окне проверить все реквизиты и сумма платежа и нажать «**Оплатить**»

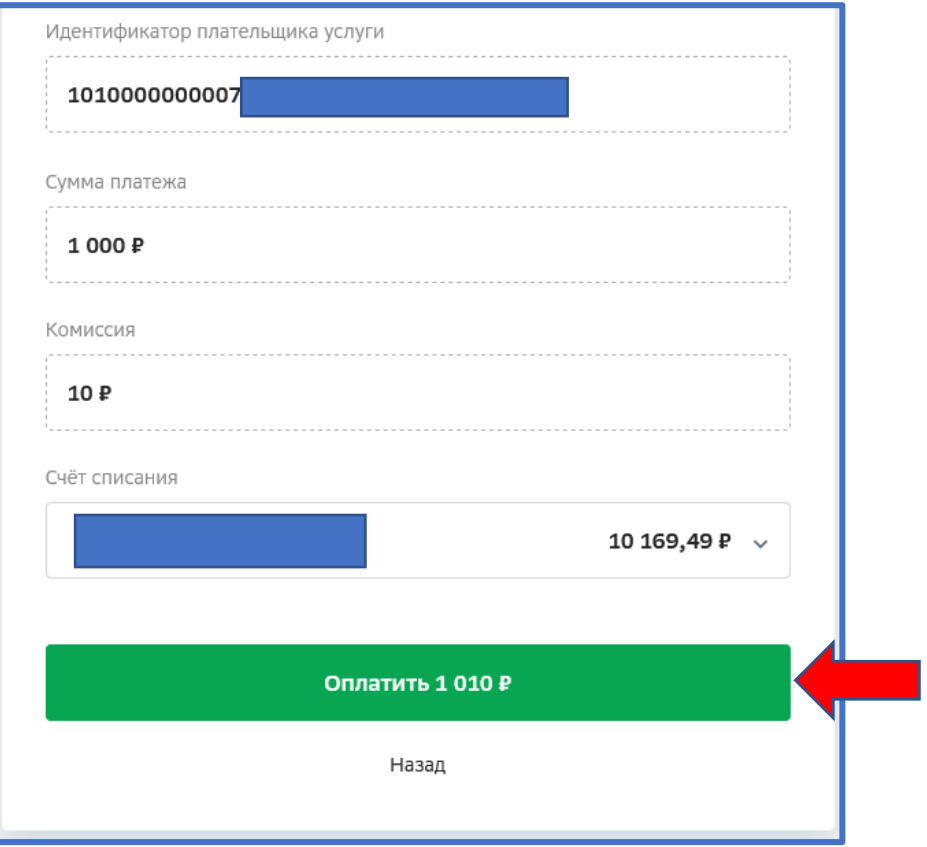